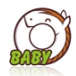

## 中国学前教育研究会

## **"十四五"研究课题开题报告提交操作指引**

**【步骤一】**登录中国学前教育研究会信息交互平台

打开中国学前教育研究会网站 [http://www.cnsece.com](http://www.cnsece.com/),点击网站首页上 "**会员登陆—手 机验证登录**"。如下所示:

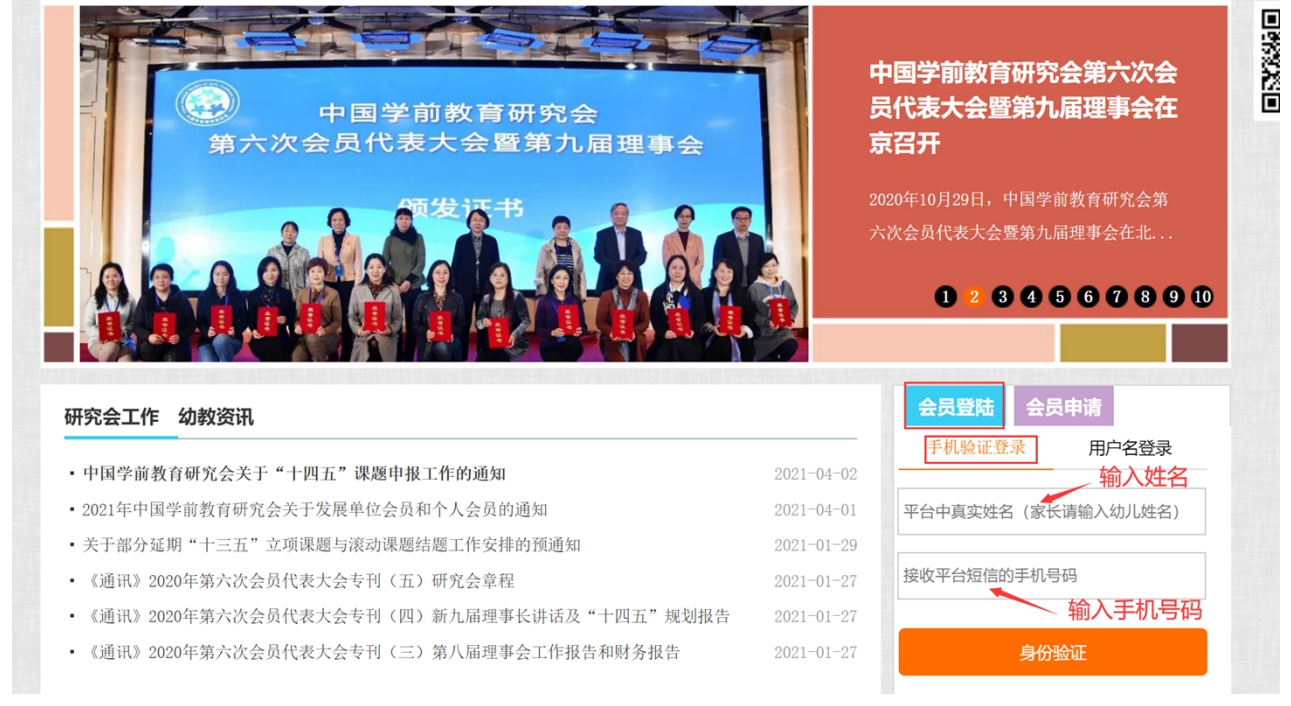

个人会员输入**"姓名"**和**"手机号码"**,

## 单位会员输入**"单位名称"**和**"手机号码"**,

点击**"身份验证"**,跳转到如下页面:

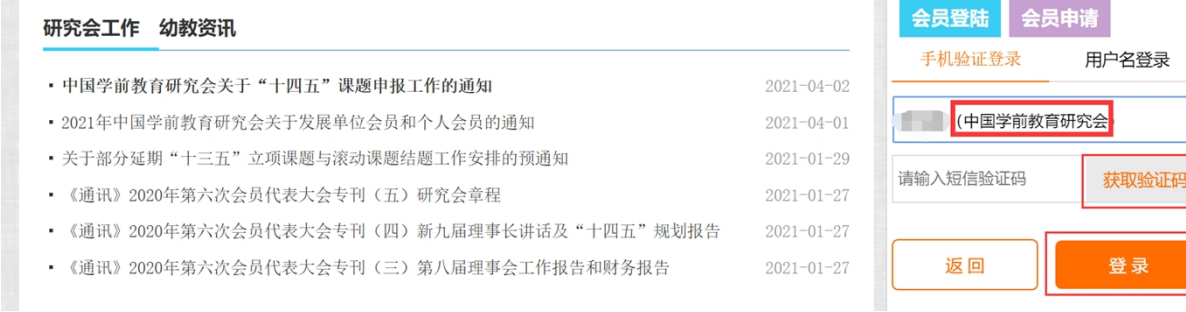

选择"中国学前教育研究会",点击**"获取验证码**"并输入,再点击**"登录"**。

**【步骤二】**提交跟课题开题报告相关的资料

登录之后点击**"专项管理—课题与征文"**,如下图:

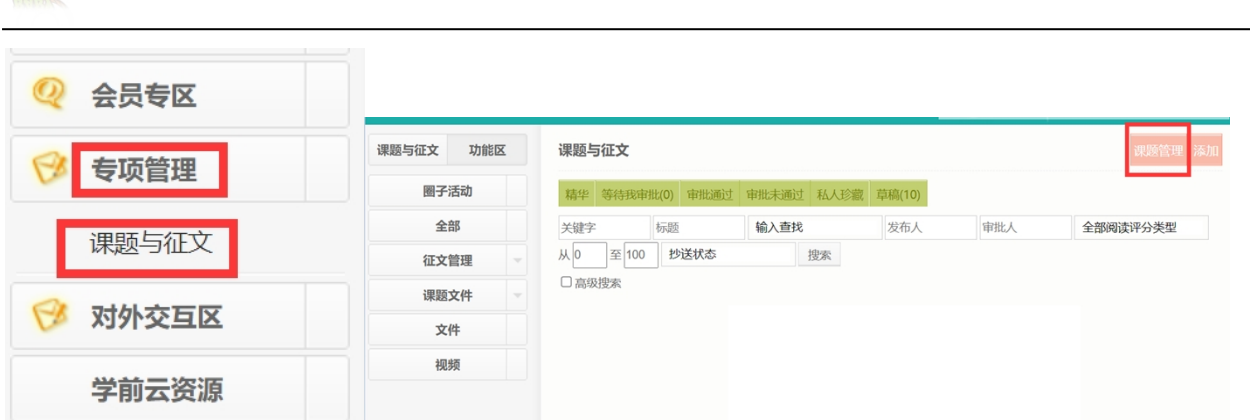

再点击右上角的"课题管理",在如下页面上选择主题:"十四五"研究课题,再点击"查 询",如下图:

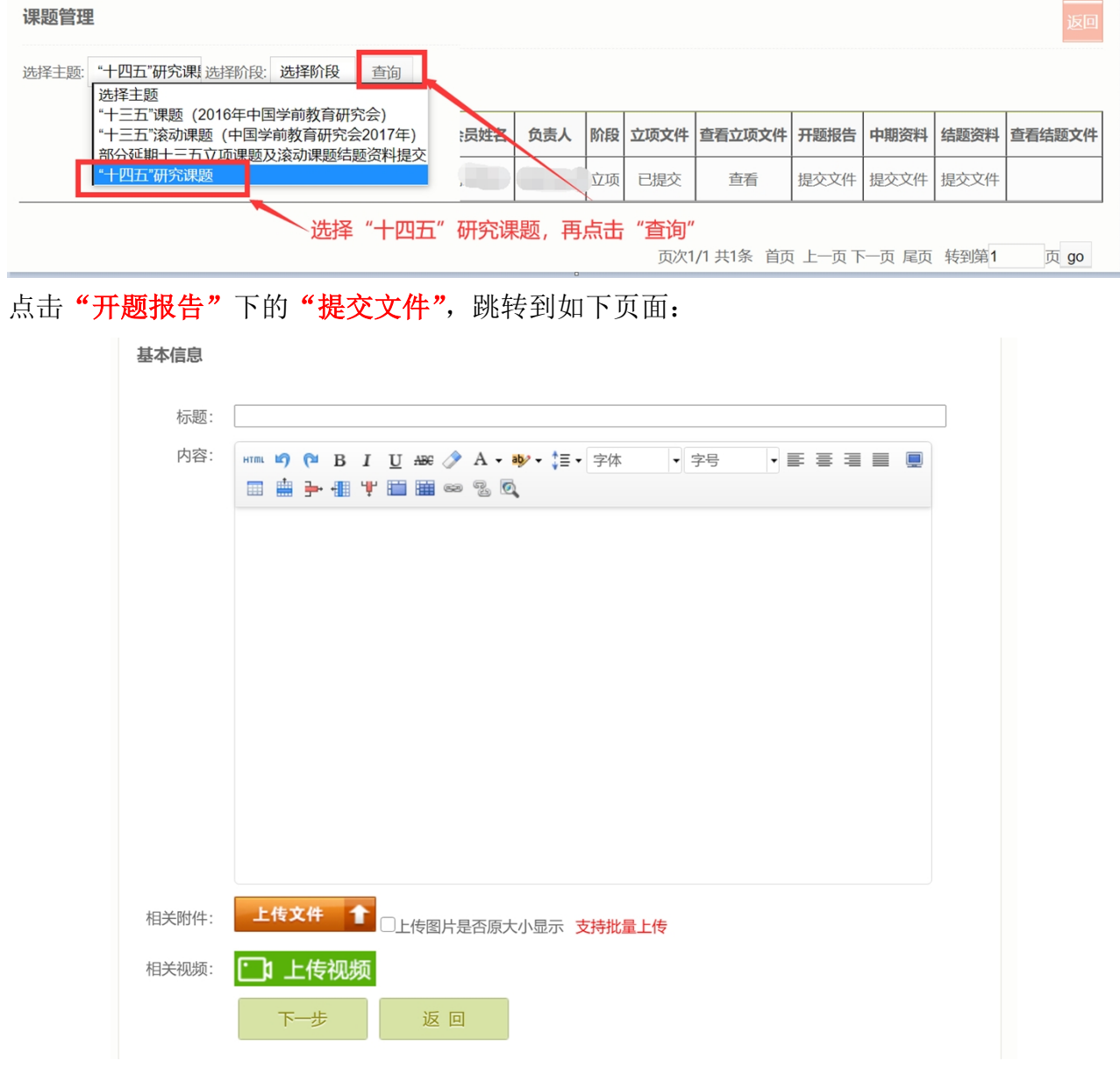

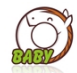

**相关附件:**点击**"上传文件"**把开题报告相关资料上传上去。

点击**"下一步"**,跳转到下页面:

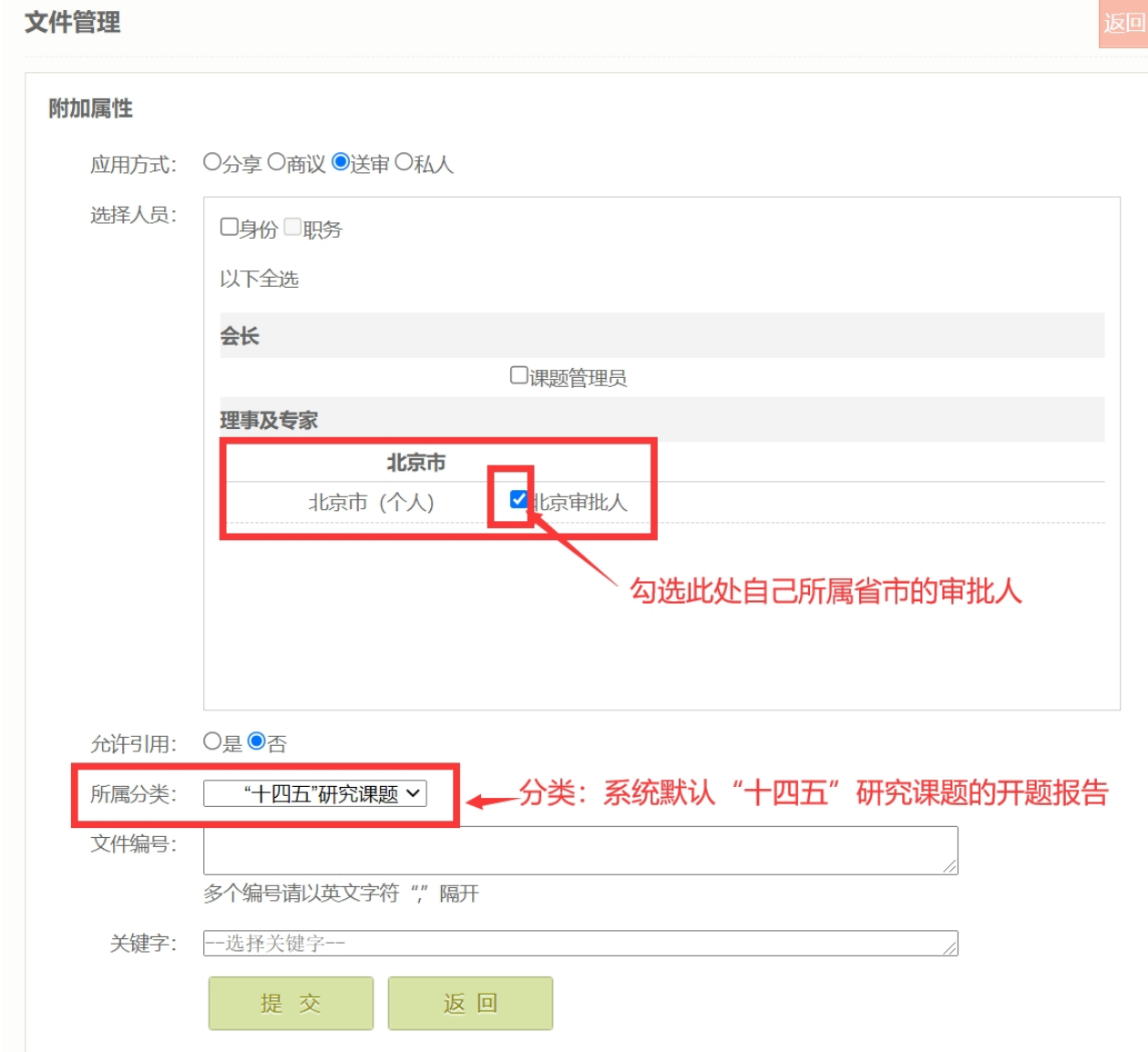

## **选择人员:**勾选**"自己所属省市的审批人"**

**所属分类:**系统默认**""十四五"研究课题"**的开题报告 点击**"提交"**完成十四五研究课题的开题报告的提交。